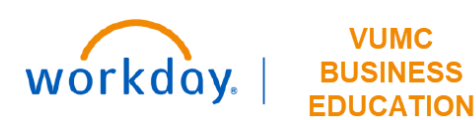

### **Create a Settlement Run**

#### **Create Settlement Run**

To initiate settlement for the invoice, the **Accounts Payable Settlement Specialist** accesses the **Create Settlement Run** task in Workday.

- 1. Type **Create Settlement Run** in the Search bar. The task will display in the search results.
- 2. Select the task.
- 3. Enter the appropriate information in the **Company**, **Currency**, **Settlement Run Name and Date**, **Dynamic Supplier Payment Date** fields on the **Create Settlement Run** page.
- 4. Click **OK**. The settlement run will display.

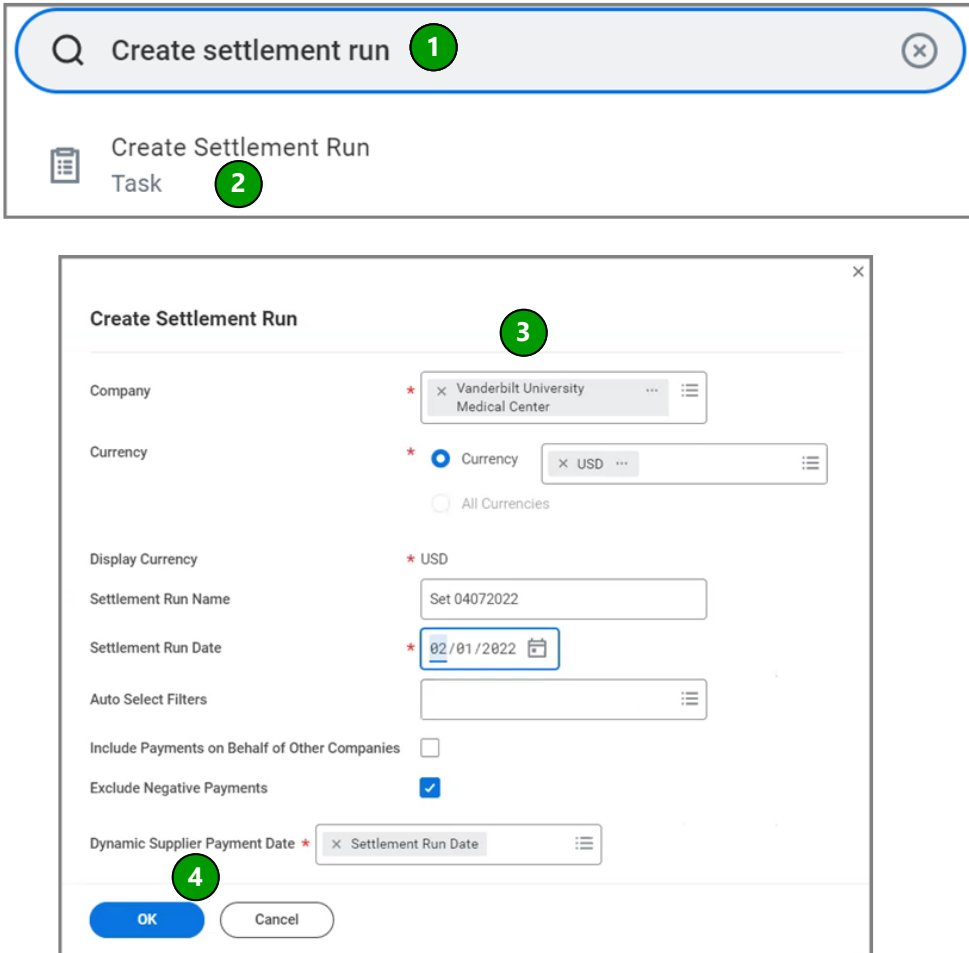

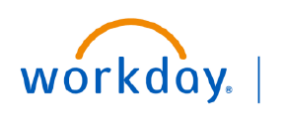

#### **VUMC BUSINESS EDUCATION**

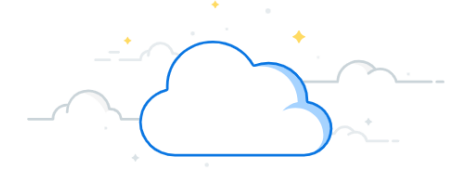

## **Create a Settlement Run-Page 2**

5. Click the **Add** button.

**Note**: Select the appropriate transaction type such as: **Supplier Invoices**, **Expense reports**, and **Miscellaneous payments**.

- 6. Select **Supplier Invoices as** an example in this transaction. The selected **Supplier Invoices** window will display.
- 7. Enter the **Search Criteria** as required.
- 8. Enter the **Payment Type** field.
- 9. Scroll down and select **Itemized View** under **View Results Option**.
- 10. Click **Search**.
- 11. Select the **Invoices** for which payment must be initiated.
- 12. Click **OK**.

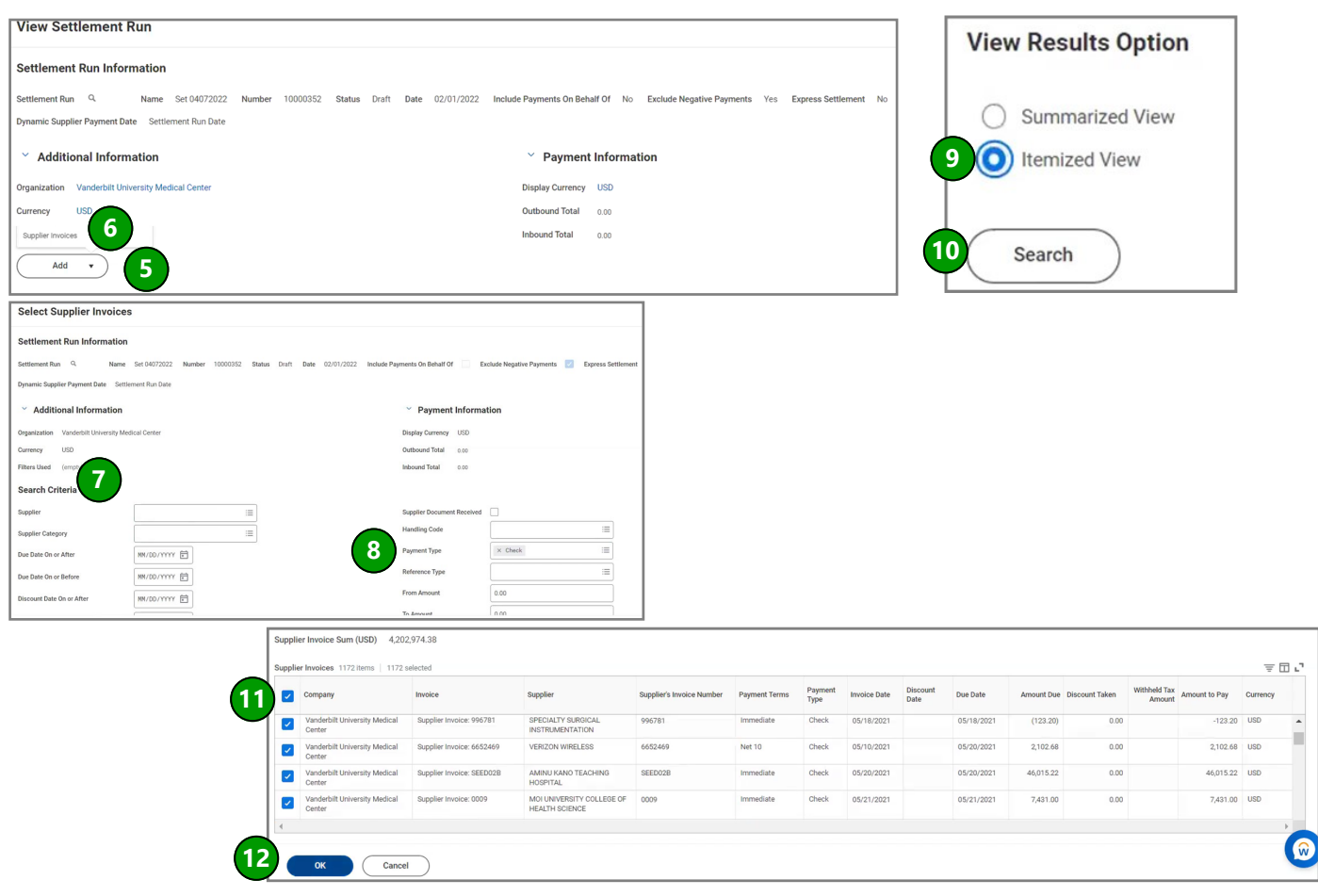

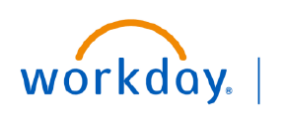

**VUMC BUSINESS EDUCATION** 

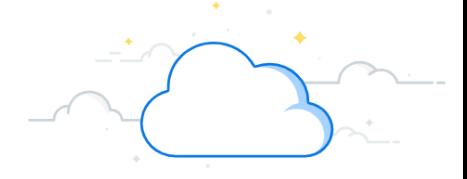

# **Create a Settlement Run-Page 3**

13. Click **Process** to send the settlement run to the **Accounts Payable Manager** for approval.

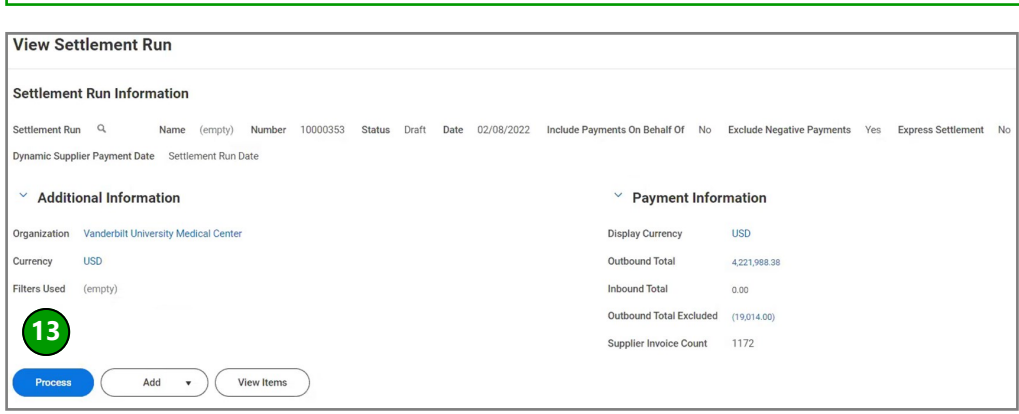